## 1. Csoport létrehozása (nem csak tanórákhoz) **1. lépés: Kattintson a "csoportok" menüre**  $\mathbf{Q}$ Q Keres  $\spadesuit$ Csoportok  $\triangledown$ 3 ยู่ Csatlakozás csoporthoz vagy csoport létrehozása  $\blacksquare$ ▼ Saját csor tij:<br>soport  $\ddotsc$  $\ddot{\phantom{a}}$ eladate<br><sup>:</sup>eladate SP KÁ ΤF Naptá<br>Naptá<br>Hívásol Takács Hajnalka házi vita (2020. Szájer Péter doktori védése Kovács Ágnes házi vita (2020. Csirkés Zsolt doktori védése június 4. 14.00 óra) (2020. június 16. 11.30) június 9. 12.30) (2020. június 22. 14.30)  $\begin{array}{c} \begin{array}{c} \text{if } \text{if } \\ \text{if } \text{if } \\ \text{if } \text{if } \text{if } \text{if } \\ \end{array} \end{array}$  $\ddotsc$  $\dddotsc$ ...  $\dddotsc$ **AO** Kv BM Bagó Marcell házi vita (2020. I. csoport: V. Sporttudományi Adorjánné Olajos Andrea házi Komplex vizsga 2020. június 30. vita (2020. június 15. 10.00 óra) és július 2. 14.00 óra október 28. 13:30) PhD Szimpózium (1., 3., 5...  $\ddotsc$  $ZR$ **NA**

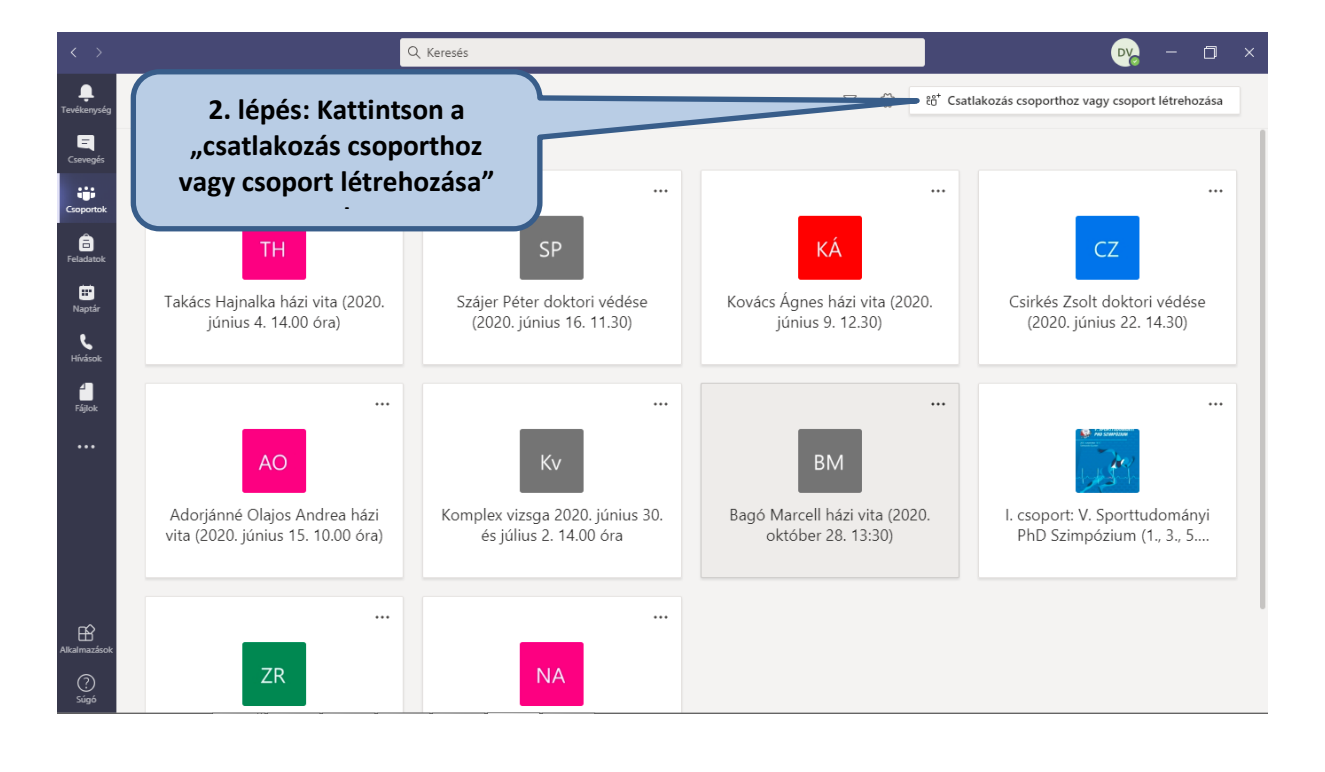

## **RÖVID ÚTMUTATÓ A MICROSOFT TEAMS HASZNÁLATÁHOZ**

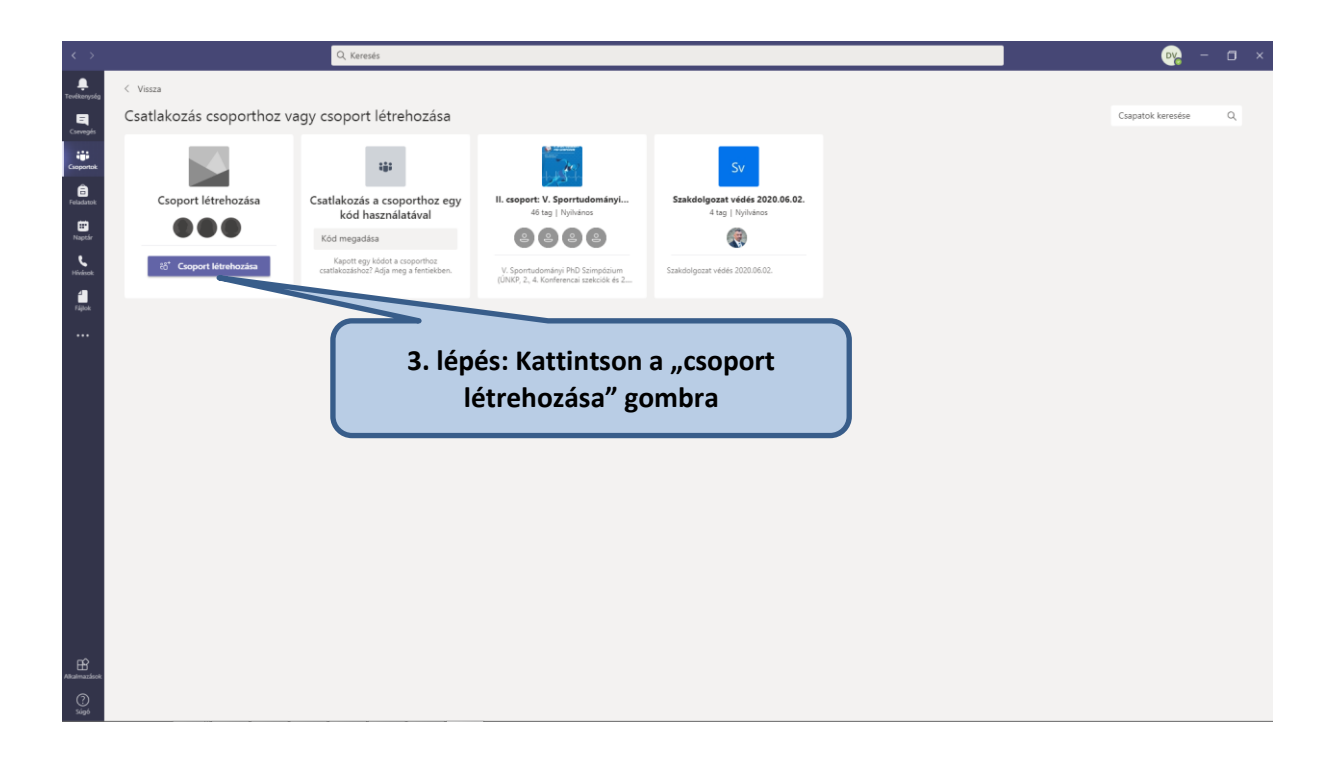

**3. lépés: Csapattípus választása: a használatnak megfelelő csoport létrehozása**

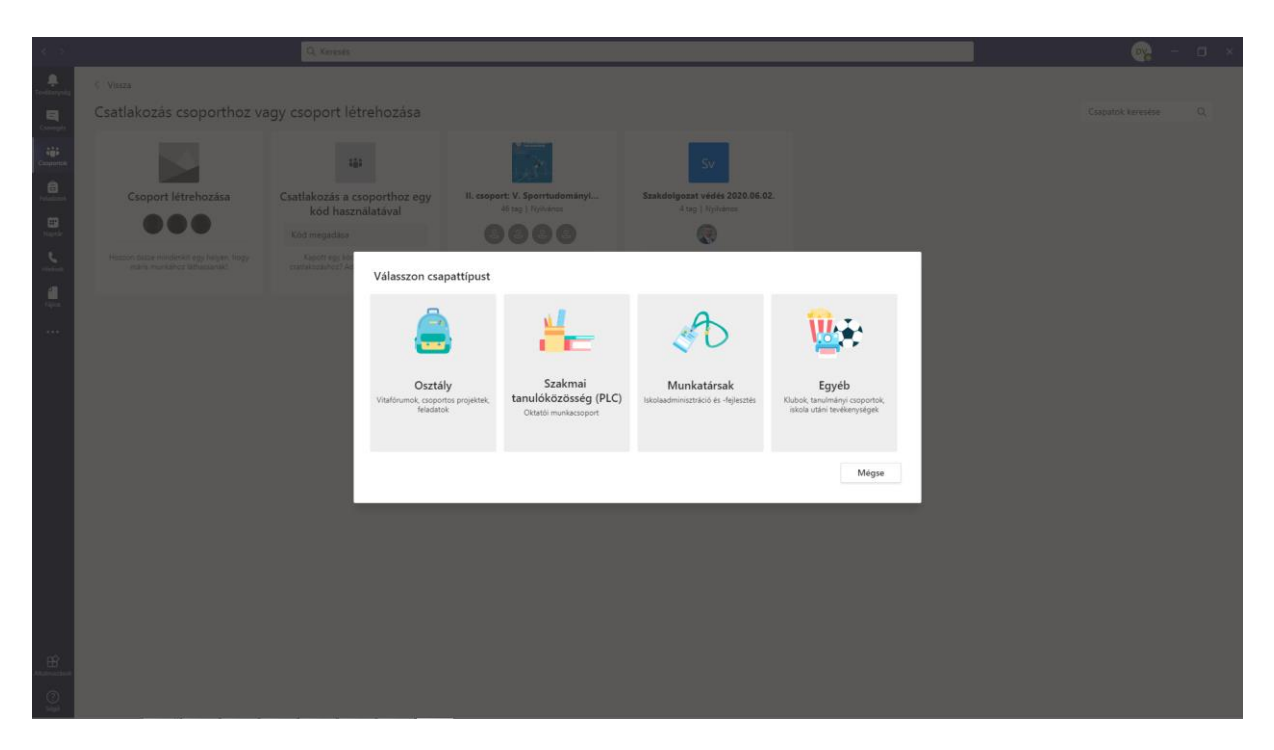

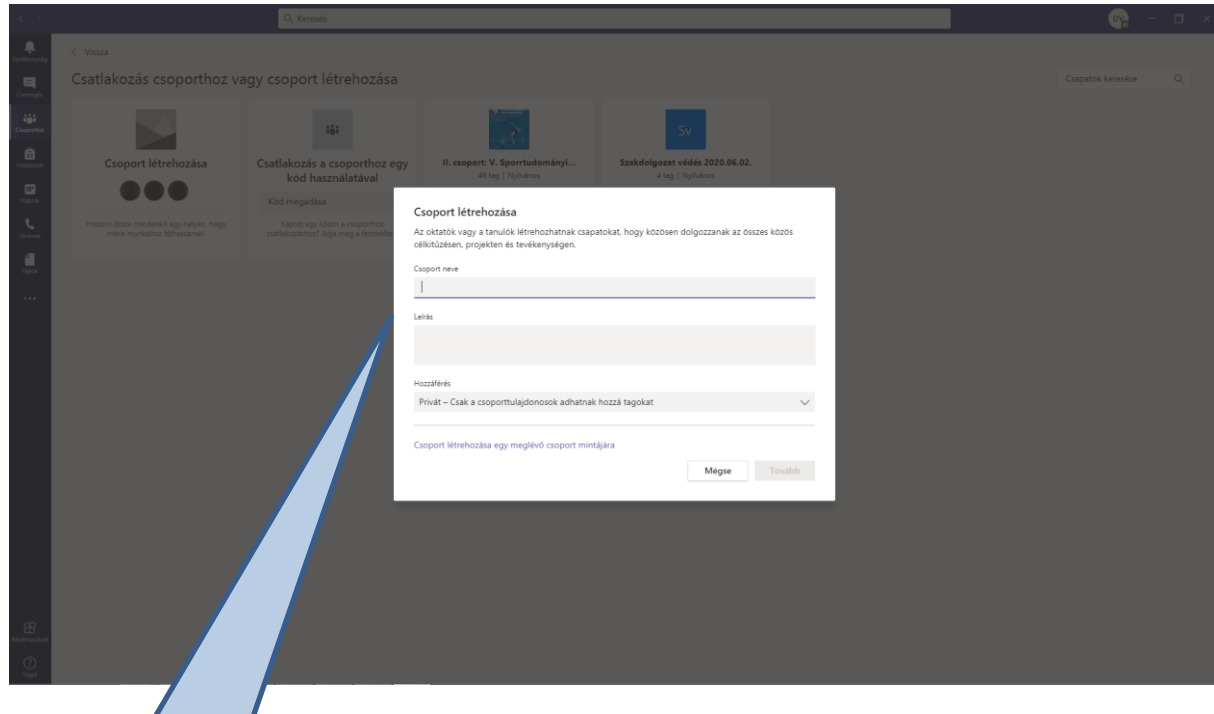

**4. lépés: Csoport elnevezése. A leírásban meg lehet adni a csoport rövid ismertetőjét, valamint megadhatja a hozzáférés opcióját (privát, vagy nyilvános). Amennyiben nem szeretné, hogy bárki engedély, vagy kód megadása nélkül csatlakozzon, a "privát" formát javasoljuk.**

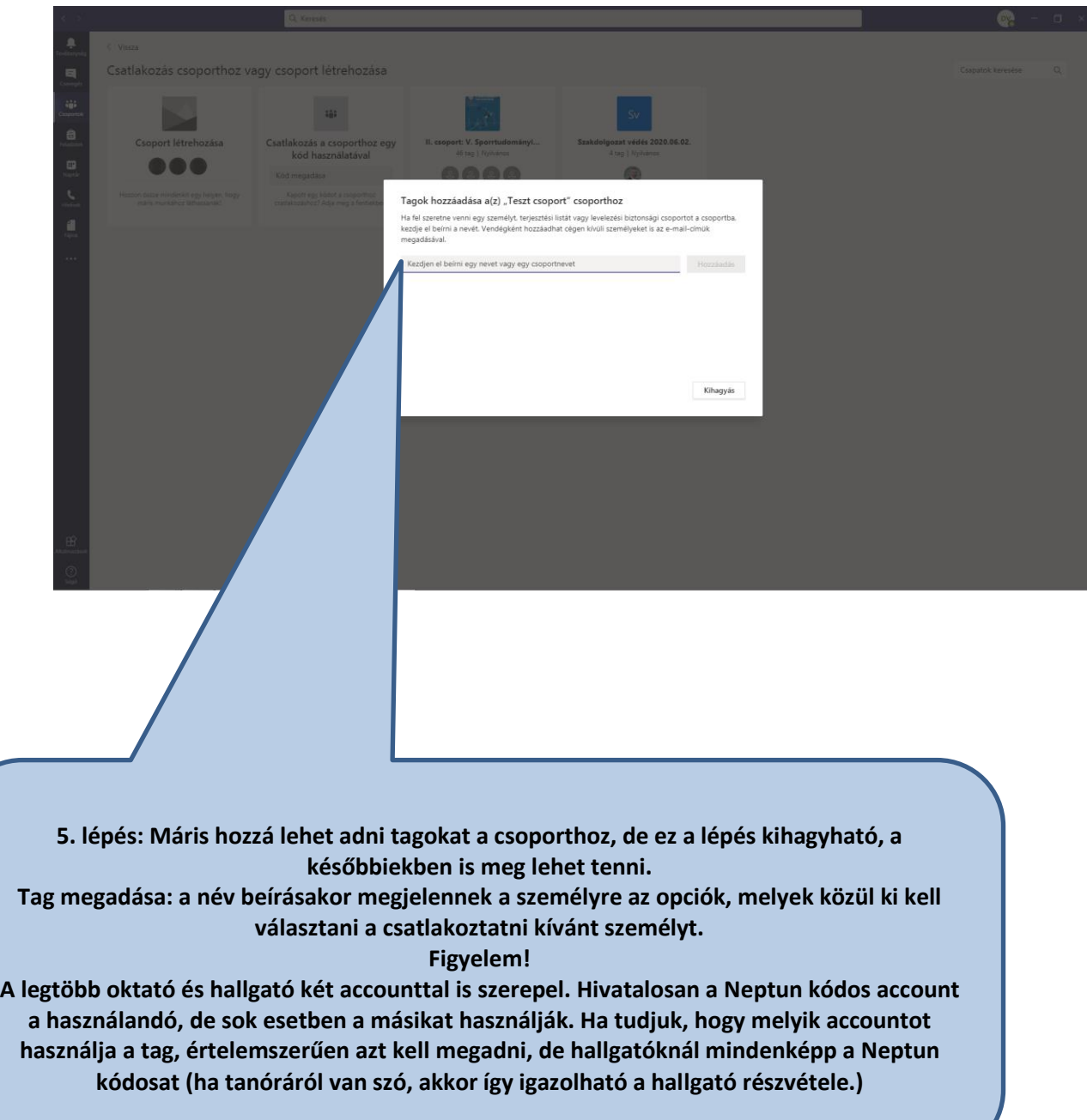

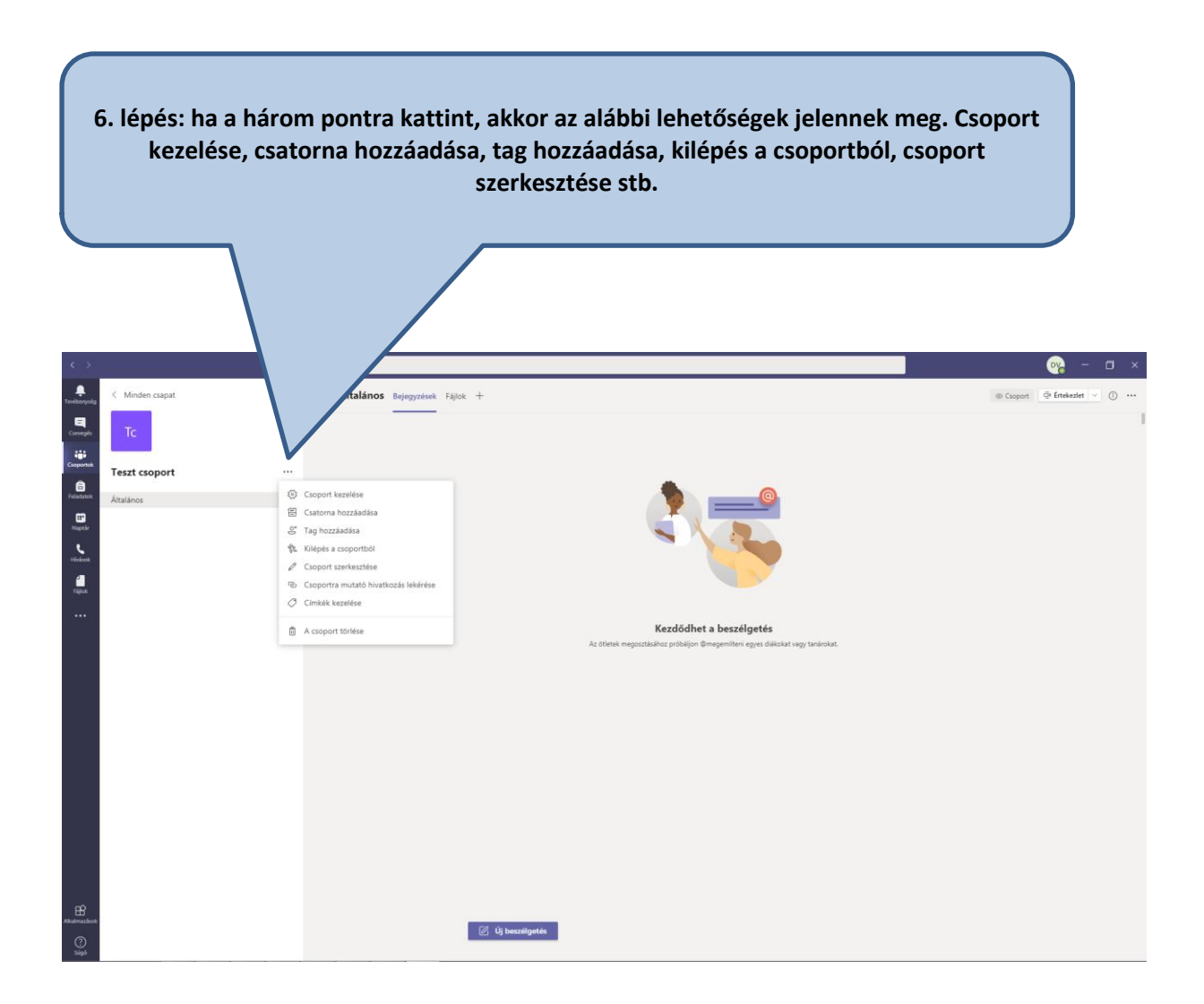

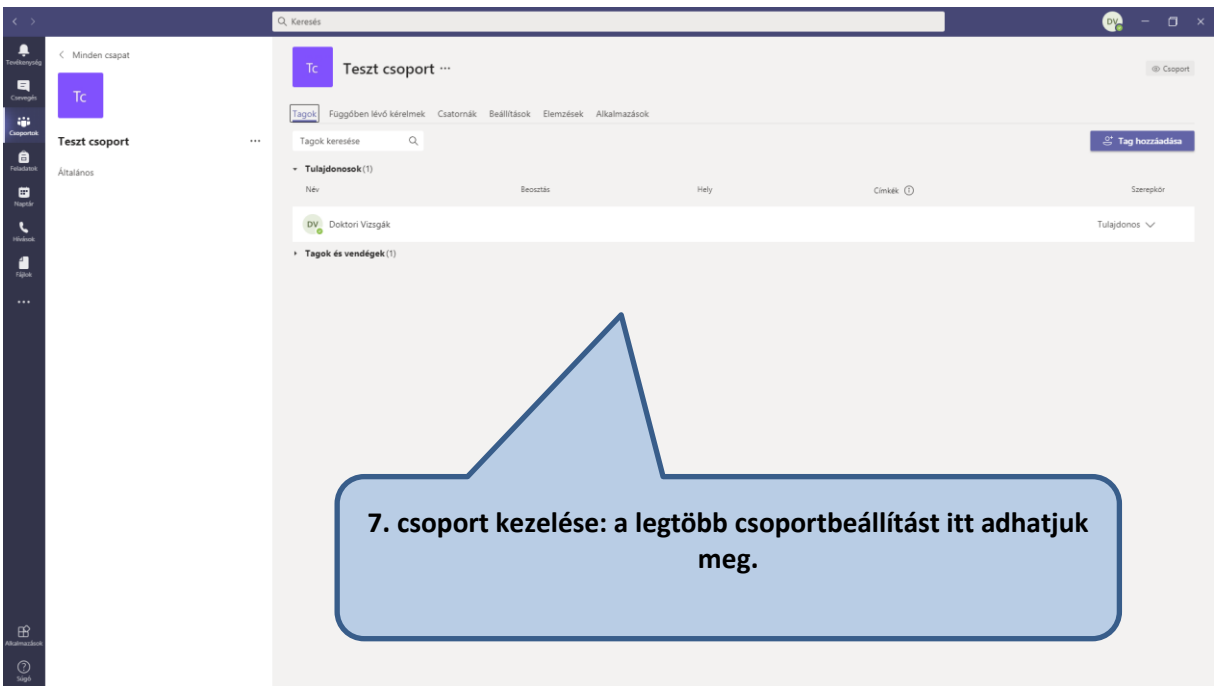

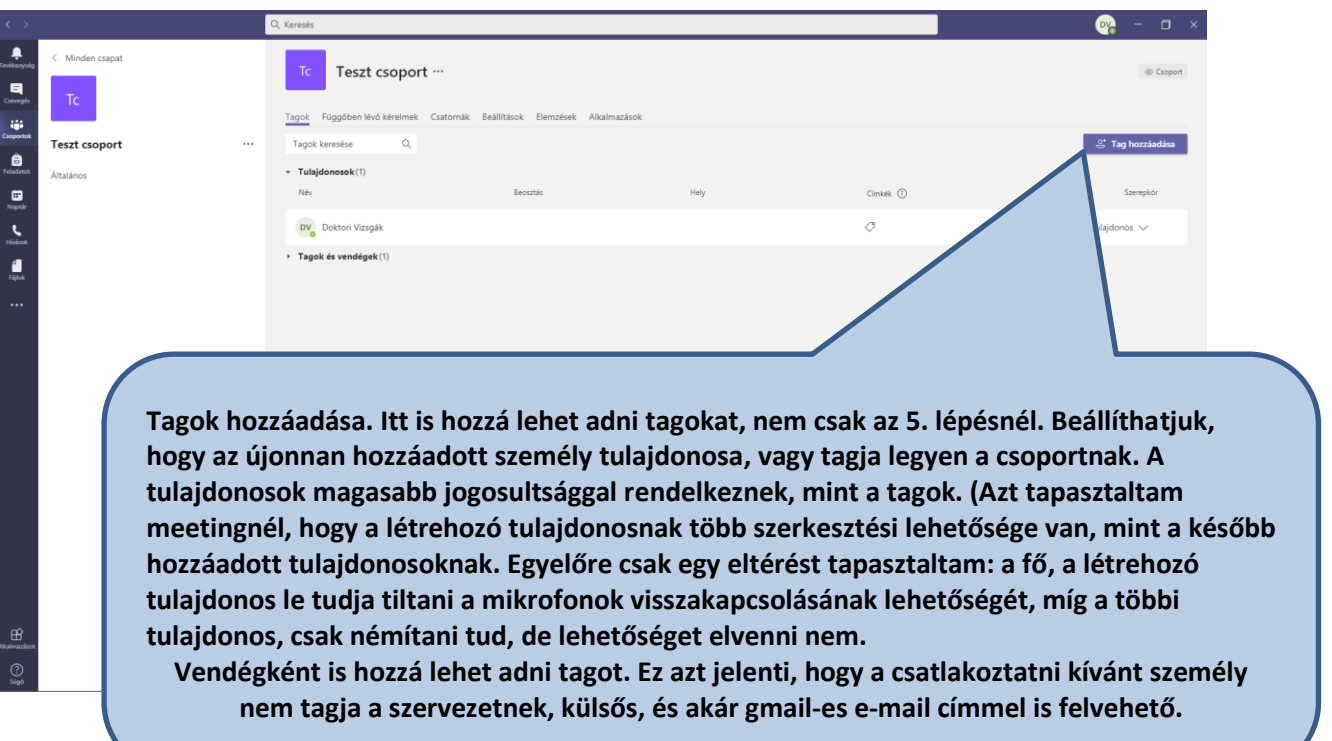

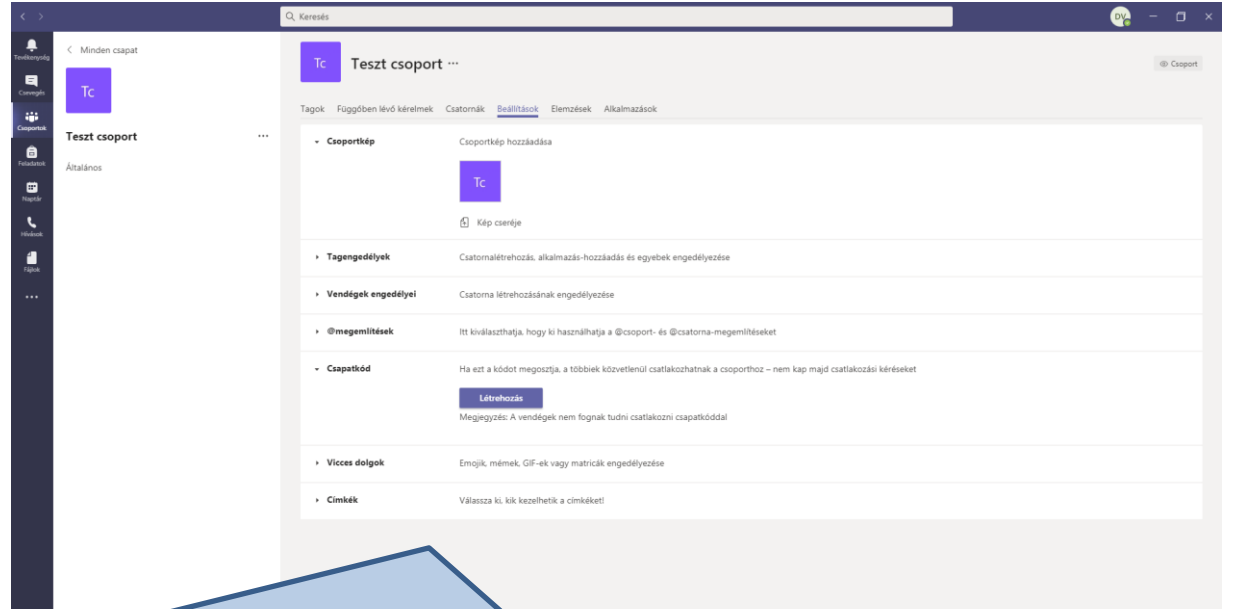

**8. A csoportbeállításnál személyre szabhatjuk a csoportunkat:**

**- Csoportképnél megadhatunk, feltölthetünk képet. Ha nem módosítjuk, akkor a csoport nevének kezdőbetűje az alapértelmezett.**

**- Tagengedélyek: ez nagyon fontos beállítási lehetőség. Itt adhatjuk meg, hogy milyen jogosultságokat adunk a tagoknak. Az alapértelmezett a korlátlan tagi jogosultság, így a csoporton, csoportban bárki, aki tag tud módosítani, nagyjából bármit megtehet. Ezért ennek szerkesztése a legtöbb esetben elengedhetetlen.**

- **- Vendégek engedélyei: alapbeállításként semmilyen engedéllyel nem rendelkeznek a vendégek, korlátozottan, de beállítható jogosultság.**
- **- Csapatkód: Ez ismét egy fontos és hasznos funkció. Amennyiben a szervezetből bárki csatlakozhat a csoporthoz, úgy szeretnék beállítani, illetve, a kód birtokában a szervezetből bárki csatlakozását engedélyezni szeretnék tag hozzáadása nélkül, önálló jelentkezéssel, elegendő ezt a kódot megadni, vagy nyilvánossá tenni. (Pl. a nyilvános vizsgákhoz való csatlakozáshoz a kódot szoktam megadni, szabadon be lehet lépni.)**

És ezen a felületen chatelhetünk is csoport tagjaival, valamint számos más kényelmi funkcióval, beállítással személyre szabhatjuk.

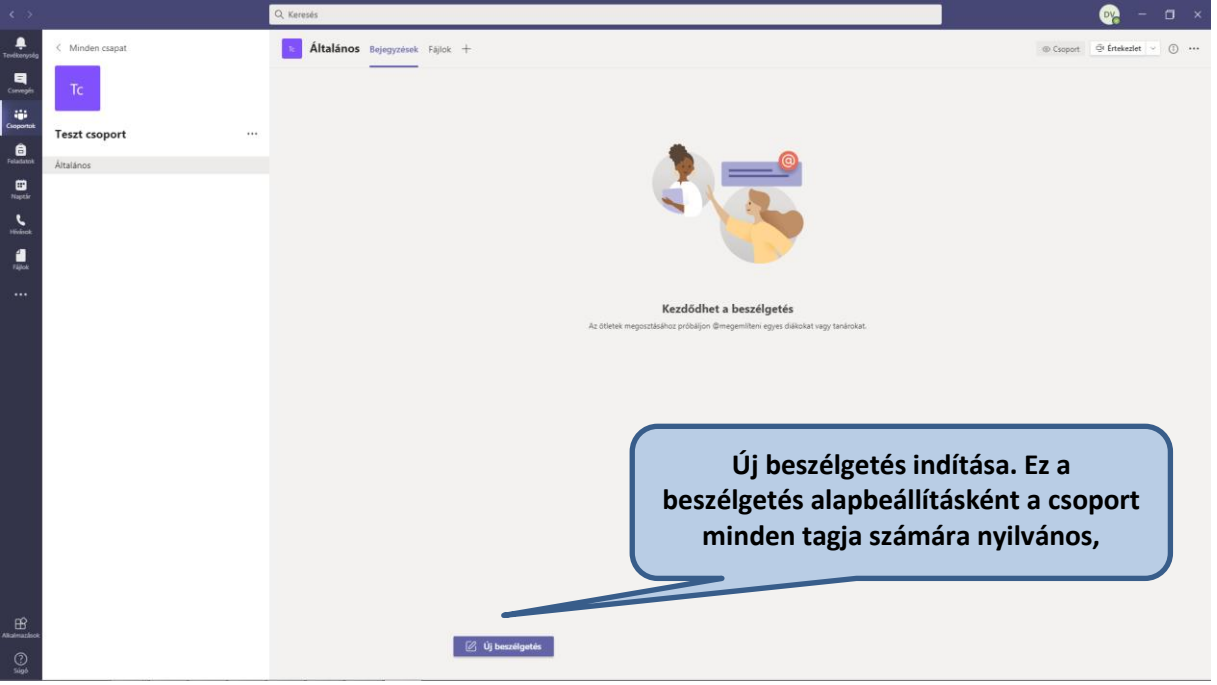

Csatlakozás kóddal egy csoporthoz:

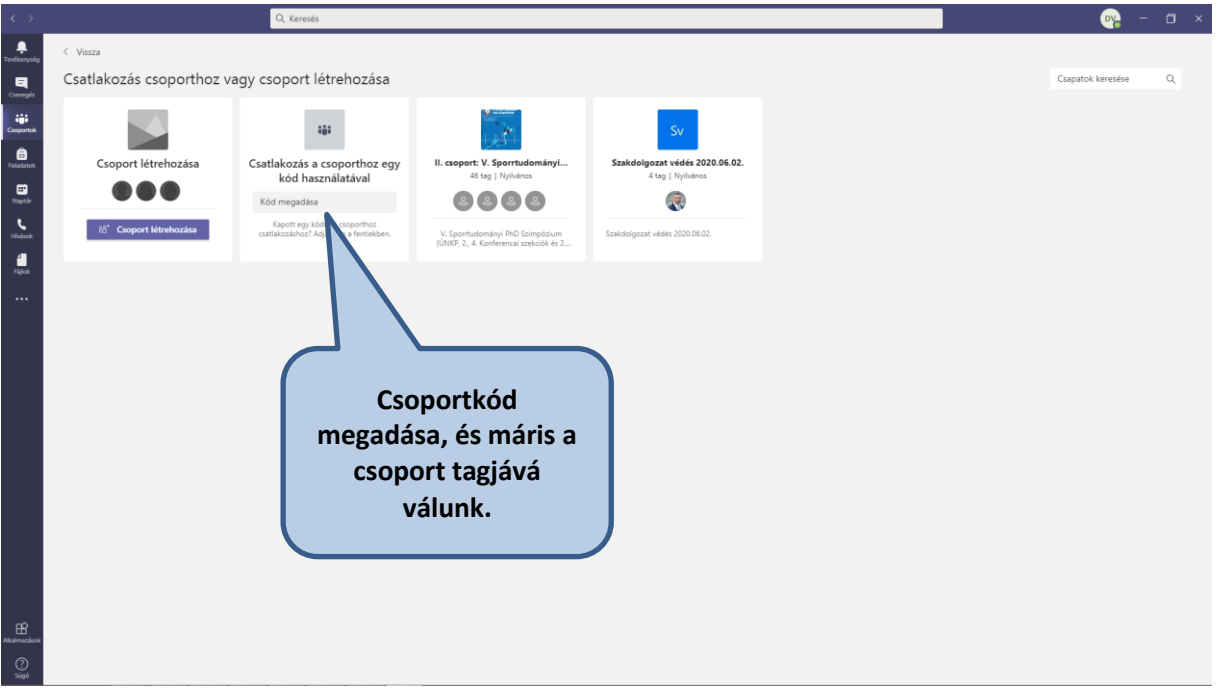